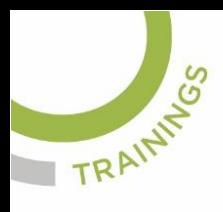

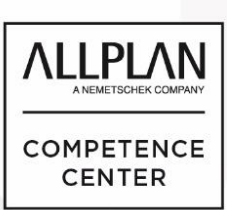

### Nr.: 2022-01

### **Thema: Freie Ebenen**

Software: Allplan 2021

### **Hintergrund:**

In Allplan BIM werden Split Level mit freien Ebenen erzeugt.

### **So geht's:**

### **Inhalt**

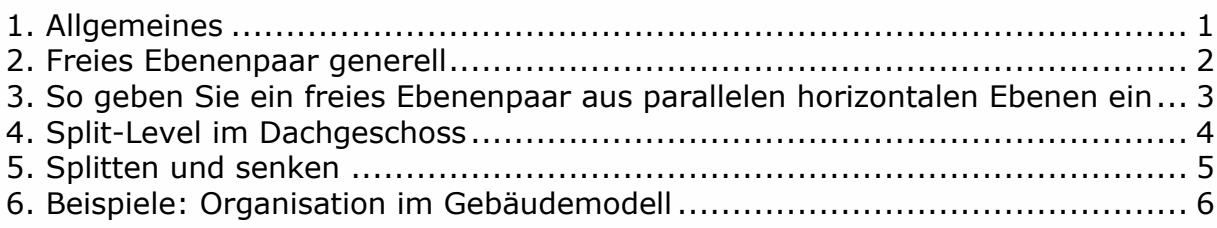

### <span id="page-0-0"></span>**1. Allgemeines**

Freie Ebenenpaare werden in Allplan vor Allem für einen Abgesenkten Fußboden ("Split Level") im Bereich einer Wohnung benötigt. Dafür wird der Bereich des abgesenkten Bodens mit dem Werkzeug "Freies Ebenenpaar" erzeugt. Mit dem Werkzeug definieren Sie im Grundriss den Bereich des abgesenkten Bodens und stellen dann für diesen Bereich noch bei Horizontalen Ebenen die Höhenkoten der unteren und der oberen freien Ebene ein. Am

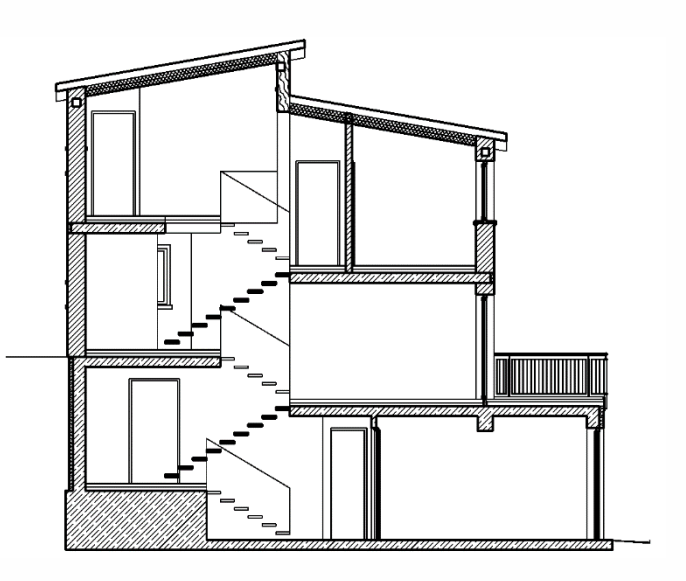

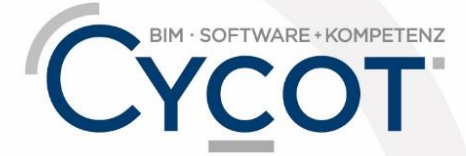

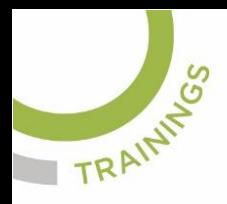

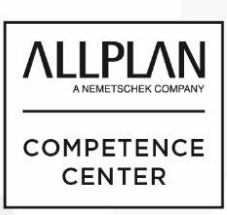

Gebäudemodell muß dies bei den Deckenplatten bzw. darunter und darüber liegenden Geschossen angepasst wiederholt werden.

### <span id="page-1-0"></span>**2. Freies Ebenenpaar generell**

Mit **Freies Ebenenpaar** definieren Sie Ebenenpaare für begrenzte Bereiche. Dadurch entstehen immer eine obere und untere freie Ebene. Diese Ebenen werden über Höhenkoten, zwei Punkte und einem Winkel oder drei Punkte bestimmt.

Über die Definitionspunkte wird die Lage der Ebene im Raum bestimmt und über die Skizzenpunkte wird die Begrenzung des Ebenenpaares erstellt.

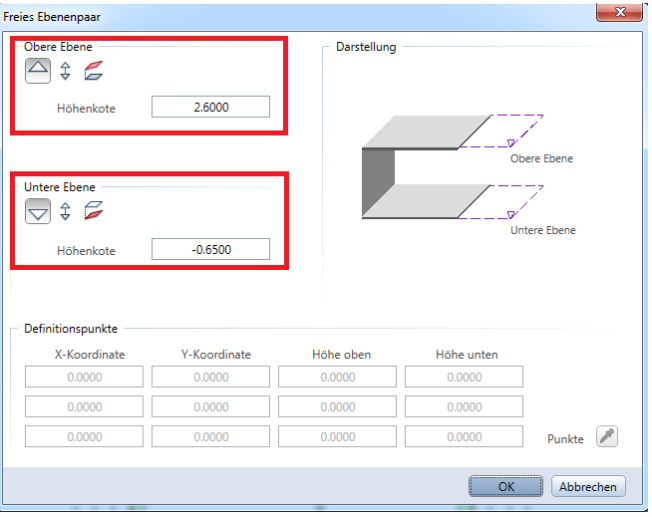

Bei der Eingabe von horizontalen parallelen Freien Ebenenpaaren sind Definitionspunkte und Skizzenpunkte identisch.

**Optionen** → **Ebenen** → **Dachebenen, Lokale Ebenen** können die Formateinstellungen für freie Ebenen eingestellt werden

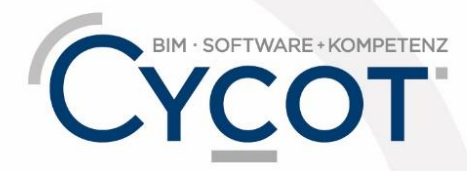

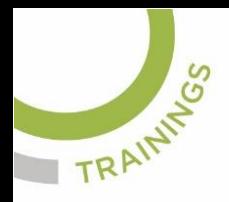

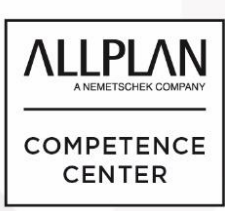

## <span id="page-2-0"></span>**3. Ein freies Ebenenpaar aus parallelen horizontalen Ebenen erstellen**

Starten Sie das Werkzeug **Freies Ebenenpaar**

Klicken Sie auf die **Eigenschaften**, und geben Sie folgende [Parameter](file:///D:/Program%20Files/Nemetschek/Allplan2014/Hlp/1031/Allplan/index.htm%239822.htm) für das freie Ebenenpaar ein:

Bestimmen Sie die Höhenlage der oberen Ebene. mit **Absolute Kote, Ebene parallel zu Normal Null**

Bestimmen Sie die Höhenlage der unteren Ebene. Geben Sie dazu mit **Absolute Kote, Ebene parallel zu Normal Null.** 

Die jeweilige Ebene kann auch parallel zu anderen Ebene mit Abstand mit <sup>₹</sup>Feste **Bauteilhöhe, Ebene parallel zur anderen Ebene** eingestellt werden.

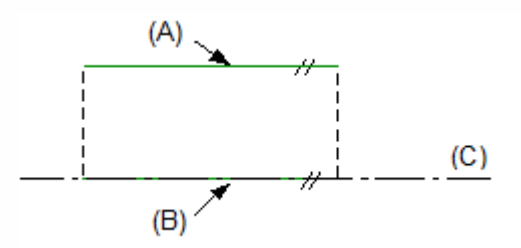

Geben Sie den Umriß (Skizzenpunkte) für das Ebenenpaar mit Hilfe der [Polygonzugeingabe](file:///D:/Program%20Files/Nemetschek/Allplan2014/Hlp/1031/Allplan/index.htm%235620.htm) ein.

Alle Architekturbauteile, welche unterhalb der Ebene liegen und deren Höhen mit Ebenenbezug eingegeben wurden, werden automatisch an die Ebene angepasst.

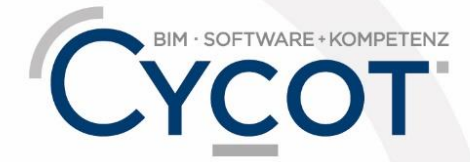

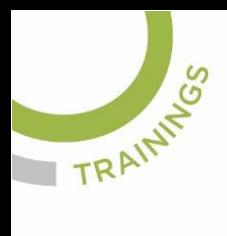

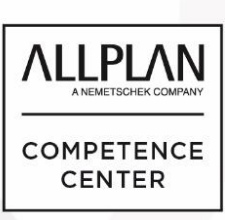

## <span id="page-3-0"></span>**. Split-Level im Dachgeschoss**

Erzeugen Sie zuerst die Dachebenen. Wenn der Dachebenen-Körper fertiggestellt ist kann im Bereich des Split-Levels mit dem Werkzeug "Splitten und senken" die untere Ebene des Dachebenen-Körpers in einem Teilbereich abgesenkt werden.

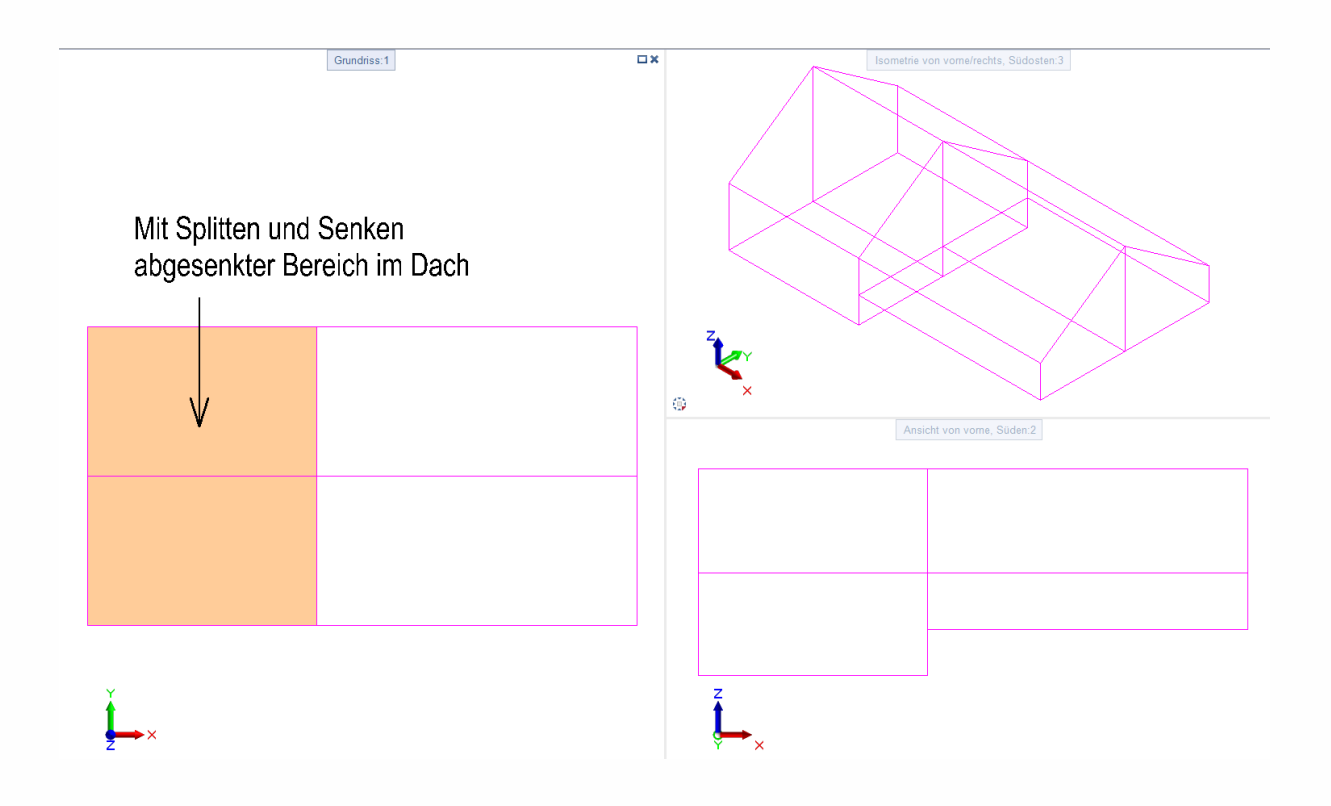

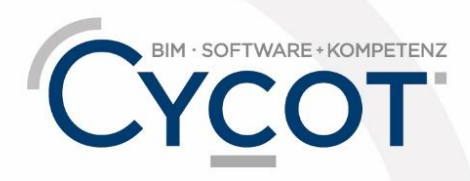

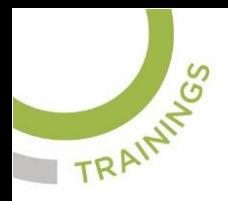

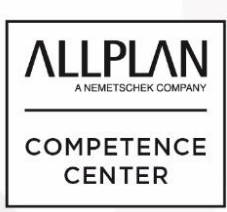

## <span id="page-4-0"></span>**5. Splitten und senken**

Mit **Splitten und senken** senken Sie einen Teil der unteren Ebene (Boden) von einem oder mehreren Dachkörpern ab und erstellen auf diese Weise einen Split-Level-Grundriss.

So splitten und senken Sie einen Teil der unteren Dachebene

Klicken Sie auf **Splitten und senken** und stellen Sie die Formateigenschafte

Dachebene

2.200

Unterkante dafür ein. Geben Sie in der Dialog-Symbolleiste des abgesenkten Bereichs ein.

Der aktuelle Wert der Unterkante des Dachkörpers ist voreingestellt. Der Wert für die Höhe des abgesenkten Bereiches muss kleiner sein.

Geben Sie mit Hilfe der [Polygonzugeingabe](file:///C:/Program%20Files/Nemetschek/Allplan2015/Hlp/1031/Allplan/index.htm%235620.htm) den Bereich ein, in dem die untere Ebene abgesenkt werden soll.

Die untere Ebene wird geteilt und abgesenkt.

Gesenkte Ebenen können mit der Funktion **[Dachkörper löschen](file:///C:/Program%20Files/Nemetschek/Allplan2015/Hlp/1031/Allplan/index.htm%236520.htm)** gelöscht werden.

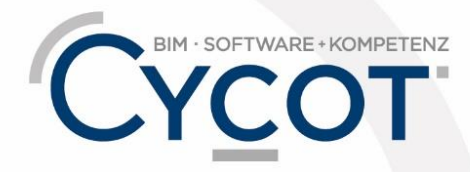

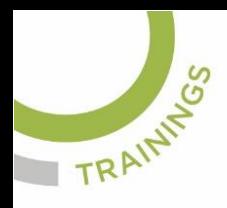

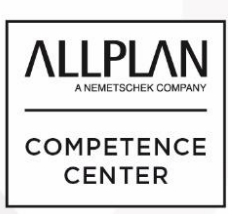

## <span id="page-5-0"></span>**6. Beispiele: Organisation im Gebäudemodell**

Beispiel 1:

Es soll im Erdgeschoss der Fußboden einen halben Meter abgesenkt werden. Die Organisation am Gebäudemodell mit Flachdach im Schnitt sieht dann so aus:

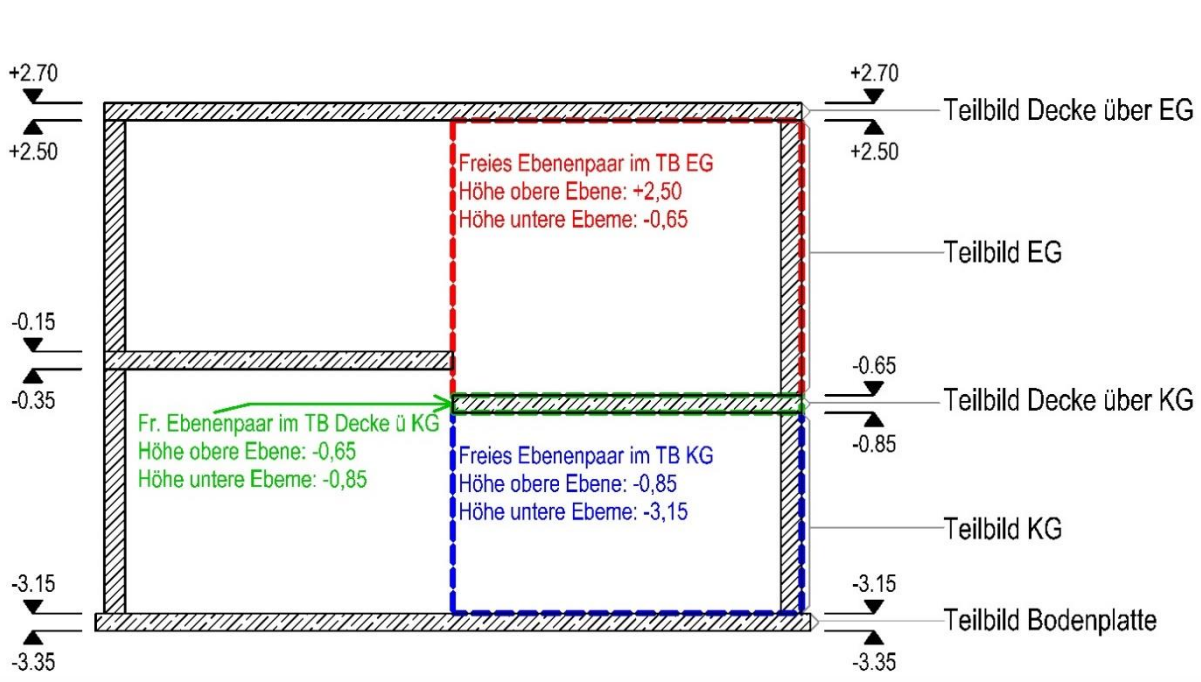

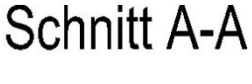

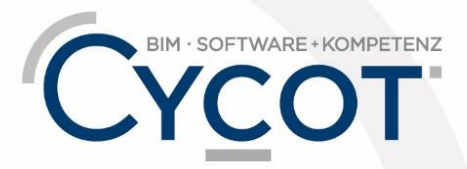

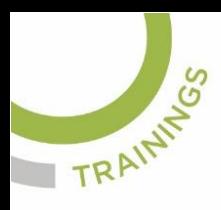

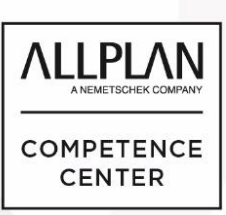

### Beispiel 2:

Es soll im Erdgeschoss und in Dachgeschoss der Fußboden einen halben Meter abgesenkt werden.

Die Organisation am Gebäudemodell mit Dach im Schnitt sieht dann so aus:

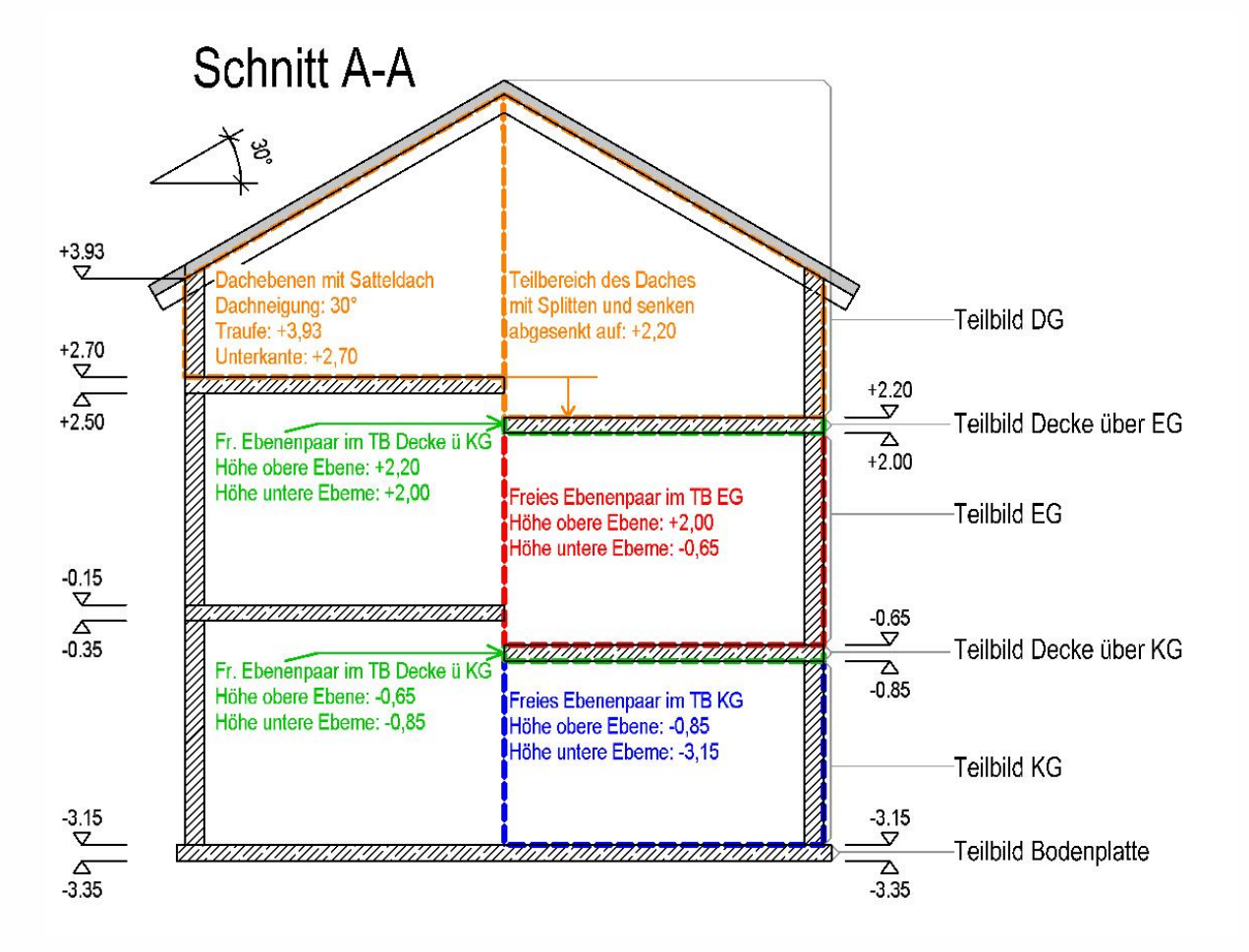

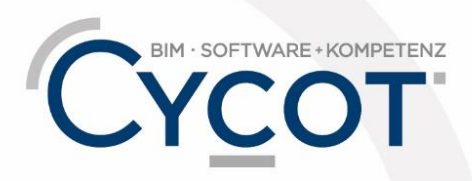

#### Weitere Infos, Videotrainings und mehr unter: www.allplanlernen.de

© CYCOT GmbH, Jörg Geier · Alle Angaben ohne Gewähr